Crésus Comptabilité

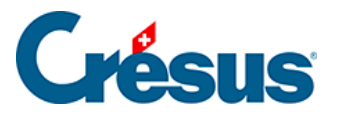

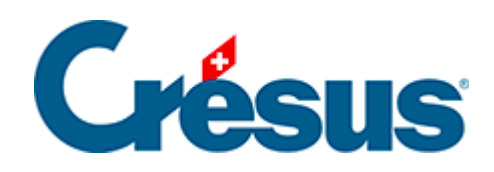

## **Crésus Comptabilité**

## [17.2 - Ouvrir une pièce jointe](#page-2-0)

<span id="page-2-0"></span>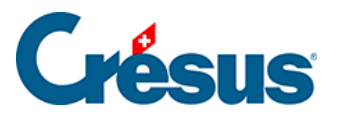

## **17.2 - Ouvrir une pièce jointe**

Après avoir ouvert le dialogue comme décrit ci-dessus, il y a 2 méthodes pour ouvrir une pièce jointe:

- Sélectionnez l'objet et cliquez sur le bouton Ouvrir**.**
- Double-cliquez sur la pièce jointe à ouvrir. Dans ce cas, Crésus propose d'ouvrir ou d'enregistrer le fichier (§17.1 Ajouter une pièce jointe).

La pièce jointe peut alors être modifiée et mise à jour.

Le document ouvert n'est pas l'original, mais la copie qui a été associée à la comptabilité. Les modifications apportées à la pièce ne sont pas répercutées dans le document original.